## **查詢 OneDrive 的使用空間及備份**

- 1. 登入微軟 OneDrive。(職員[:帳號@365.ntcu.edu.tw;](mailto:帳號@365.ntcu.edu.tw)學生[:學號@365.ntcu.edu.tw](mailto:學號@365.ntcu.edu.tw) ) (OneDrive 網站[:https://www.microsoft.com/zh-tw/microsoft-365/onedrive/online](https://www.microsoft.com/zh-tw/microsoft-365/onedrive/online-cloud-storage)[cloud-storage\)](https://www.microsoft.com/zh-tw/microsoft-365/onedrive/online-cloud-storage)
- 2. 登入後→(右上)點擊齒輪→選「OneDrive 設定」→「更多設定」→「儲存空間計量」

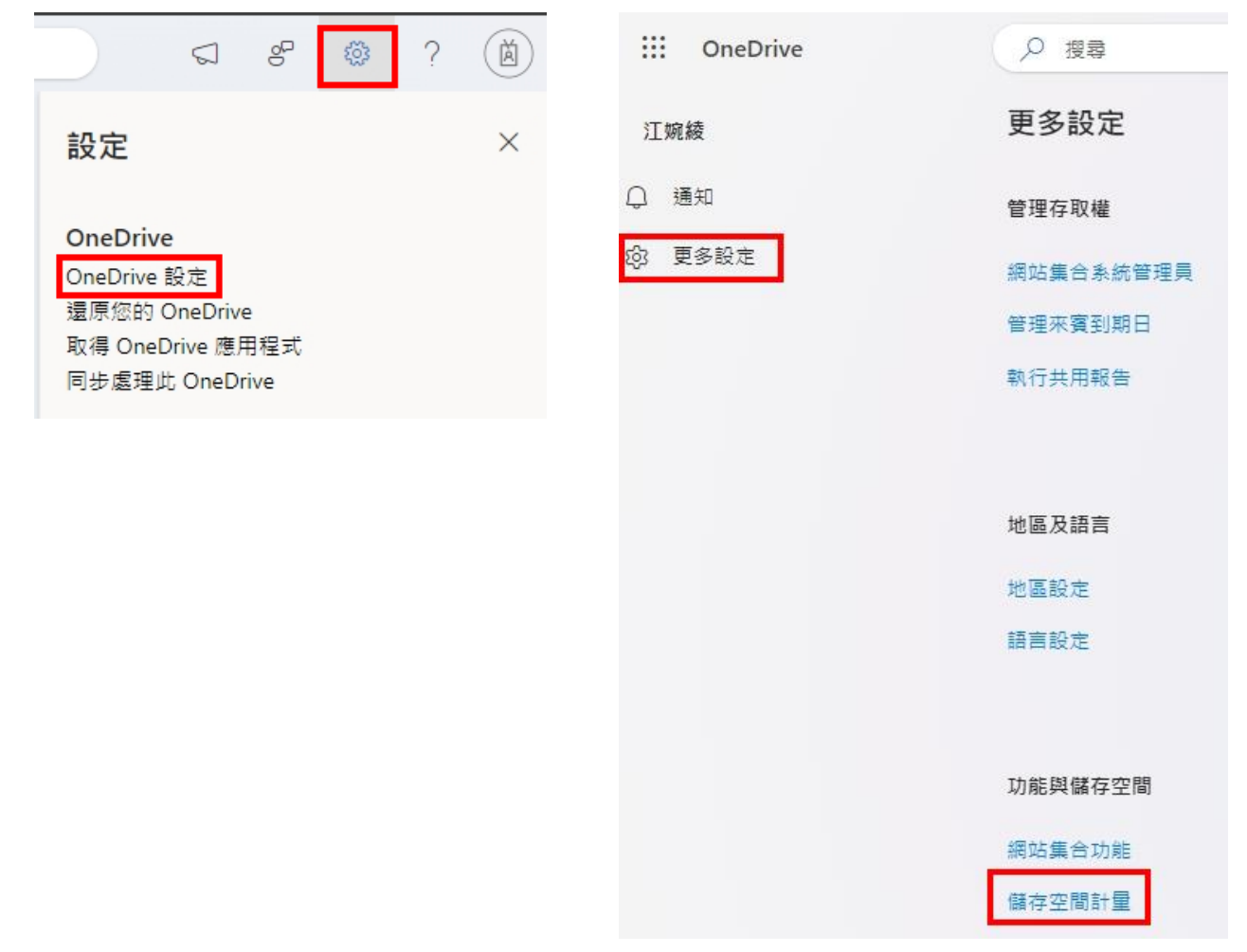

3. 右上角即可查看空間使用狀況。(總空間 - 可用空間 = 已使用空間)

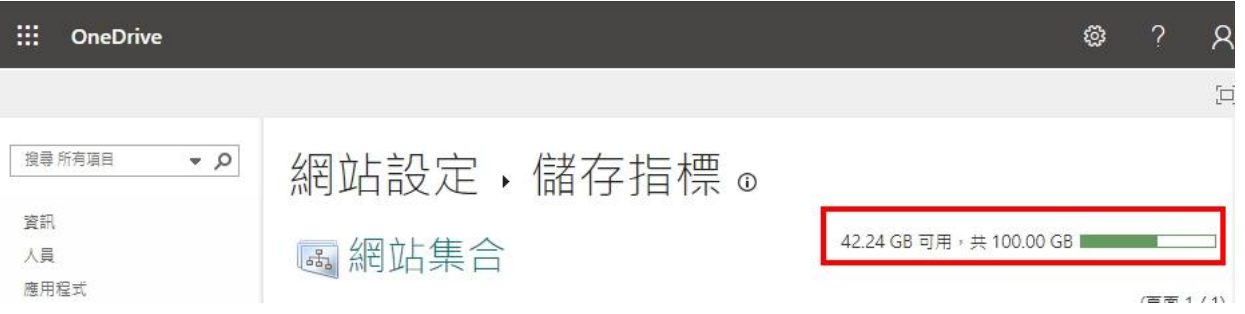

4. 備份 OneDrive 檔案到本機方式,請參考微軟說明網頁[\(https://support.microsoft.com/zh](https://support.microsoft.com/zh-tw/office/在-windows-中使用-onedrive-同步處理檔案-615391c4-2bd3-4aae-a42a-858262e42a49)[tw/office/在-windows-中使用-onedrive-同步處理檔案-615391c4-2bd3-4aae-a42a-](https://support.microsoft.com/zh-tw/office/在-windows-中使用-onedrive-同步處理檔案-615391c4-2bd3-4aae-a42a-858262e42a49)[858262e42a49\)](https://support.microsoft.com/zh-tw/office/在-windows-中使用-onedrive-同步處理檔案-615391c4-2bd3-4aae-a42a-858262e42a49)